### **GPS Tracker Software Platform User Manual**

### **Content**

<span id="page-0-1"></span><span id="page-0-0"></span>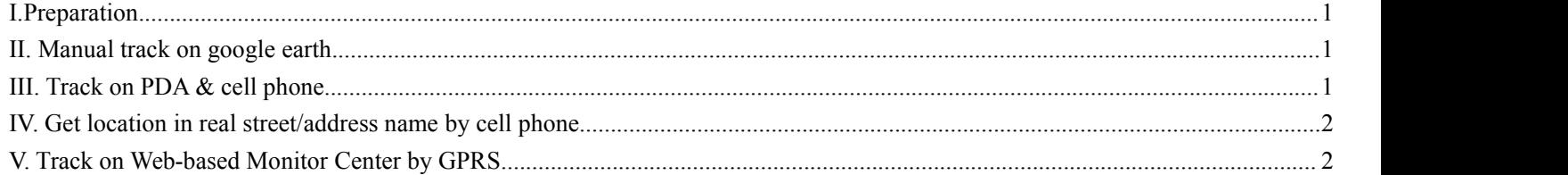

## **I. Preparation**

Load a GSM SIM card into the tracker and subscribe the GPRS service. Please make sure that the SIM card is able to execute the function of incoming calls display, no calls can be diverted and the PIN code is locked. And switch the tracker on.

## **II. Manual track on Google Earth**

**2.1** Dial the SIM card number in tracker, it will hang up and reply a SMS with http link and real-time latitude and longitude automatically.

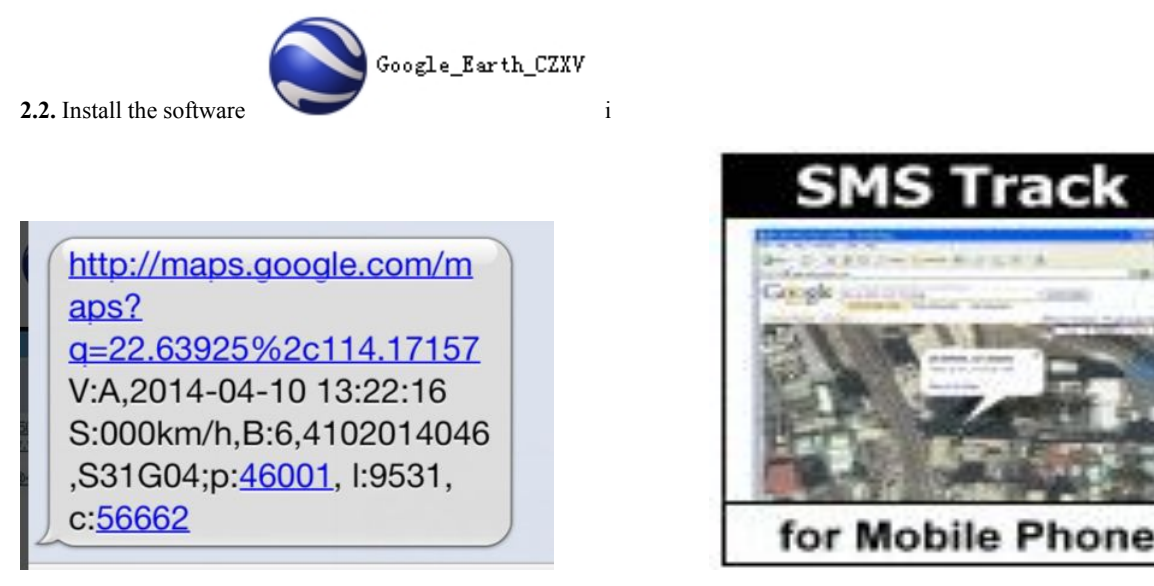

## **III. Track on PDA & cell phone**

**3.1** The SMS received from tracker including an http link, enter the link through your PDA or cell phone to get the detailed position anywhere and anytime**.** As shown below**:**

<span id="page-1-1"></span><span id="page-1-0"></span>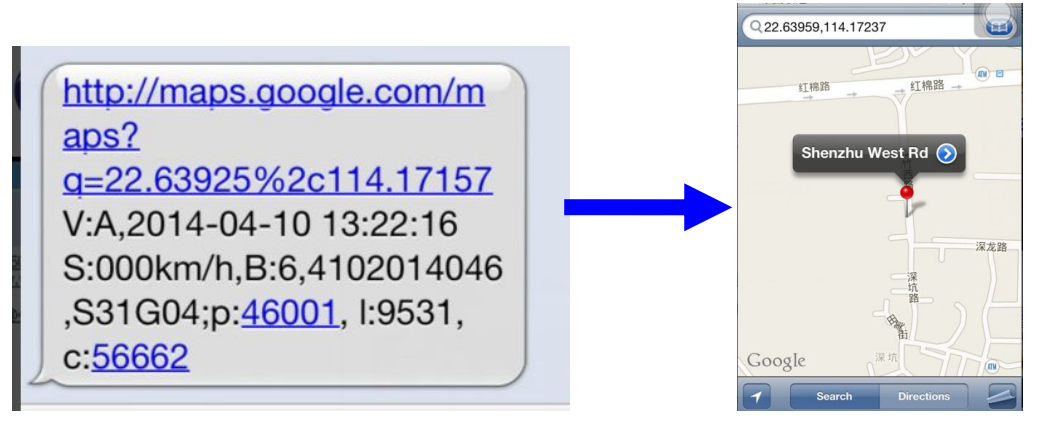

3.2. PDA or cell phone for this function must/support pictures viewing/and internet capability.

## **IV. Track on Web-based Monitor Center by GPRS**

**4.1.** The default APN, IP & Port (Default APN is CMNET; IP is 60.191.150.102; port is:7700**) 4.2.** Obtain IMEI Number

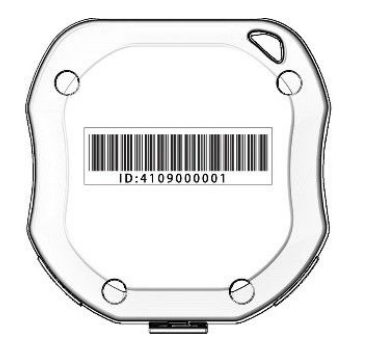

Platform: <http://www.tkstargps.net/> IMEI No. : In the back side of cover Password: 123456

#### **4.3.** APN Configuration

- 4.3.1. APN standards for Access Point Name and differs from country to country. For more information about the local APN, inquire with your local GPRS network operator.
- 4.3.2. Text the tracker a SMS "APN123456 + Space +APN of your local GSM net operator" via a cell phone after obtaining your correct APN, and if succeeded in setup, the tracker will return the message "APN OK"

e.g. send SMS command "apn123456 cmnet" to tracker device, If succeeded, "APN OK" is returned by the tracker in SMS.

Notes: 123456 refers to password of tracker and CMNET is the APN of China Mobile (One of GSM network operator in china).

#### For example

if you use the Claro SIM card

- 1. apn123456 claro.com.br
- 2. apnuser123456 claro
- 3. apnpasswd123456 claro

**4.5.** IP Address and Port Setup (Default is IP is 60.191.150.102; port is:7700 ,no need to set the apn and port use our tkstar Software Platform)

- 4.5.1 Send SMS as below via a cell phone: adminip+123456+Space+IP Address+Space+Port Number. The configuration for all subscribers in our web-server monitor center should with our unique IP and port. IP is: 60.191.150.102 **port is:** 7700**.** So the SMS command sent by cell phone as following: "adminip123456 202.104.150.75 9000" If configuration goes smoothly, the tracker returns "adminip OK"
- 4.6 Modes switch between "GPRS" and "NOGPRS" (Default is GPRS ,no need to set the GPRS use our tkstar Software Platform)
- 4.6.1 Send SMS "GPRS+password" to the unit, and it will reply "GPRS ok!" and switch to "GPRS" mode.
- 4.6.2 Send SMS "Nogprs+password" to the unit, it will reply "Nogprs ok!" and switch to "Nogprs" mode.

4.7 Sleep mode conversion, select dormancy mode according to the actual usage

#### **Sleep model**(**Factory Default Sleep by time**)

Sleep by time (default mode-save much power,tracker will fall asleep in 5 minutes)

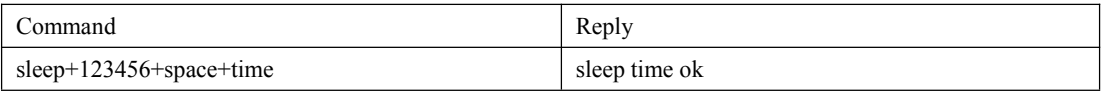

Sleep by shock sensor (Suits for vehicle tracking on platform,tracker will enter sleep mode after detect no shock in 5 minutes)

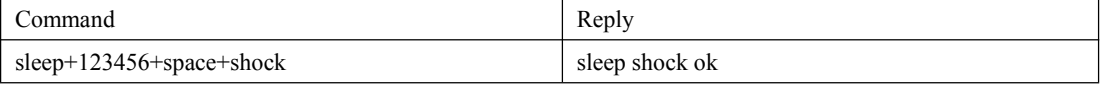

No Sleep (Equipment has been work, power consumption is bigger if you don't need continuous positioning, this mode is not recommended)

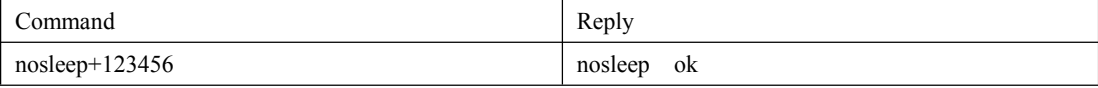

**4.8.** Sign up user IMEI and password (Default password is 123456)

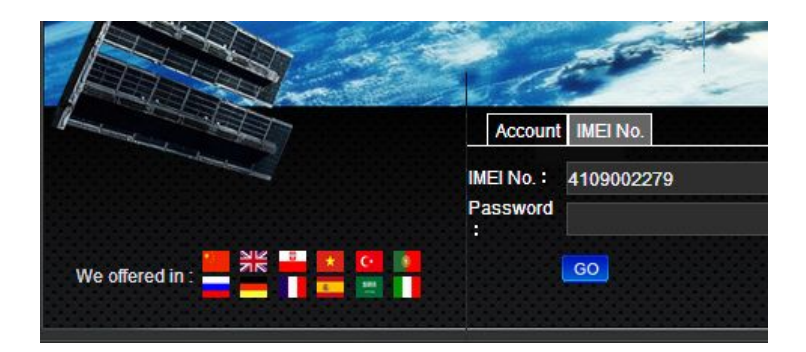

### Platform: <http://www.tkstargps.net/>

IMEI No. : In the back side of cover Password: 123456

#### **4.9.** Control command operation

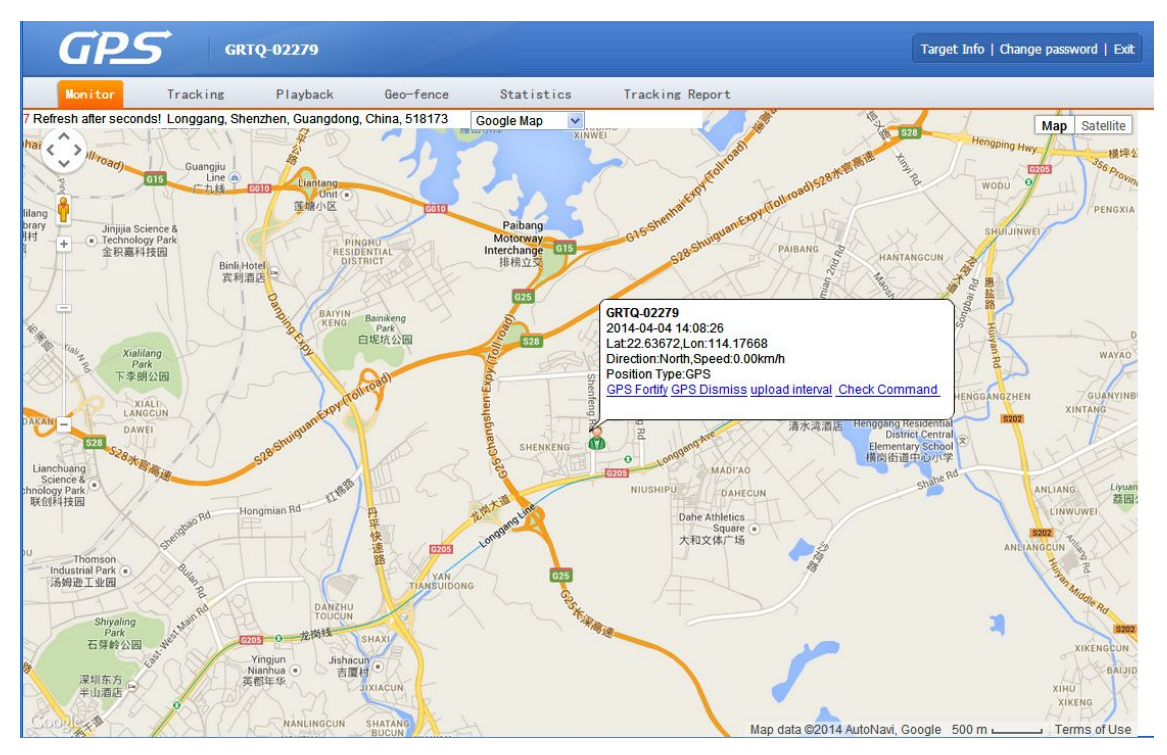

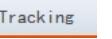

# 4.9.3 Setting intervals, please click  $\frac{1 \text{ upload interval}}{20 \text{ seconds}}$  (Default is120s)

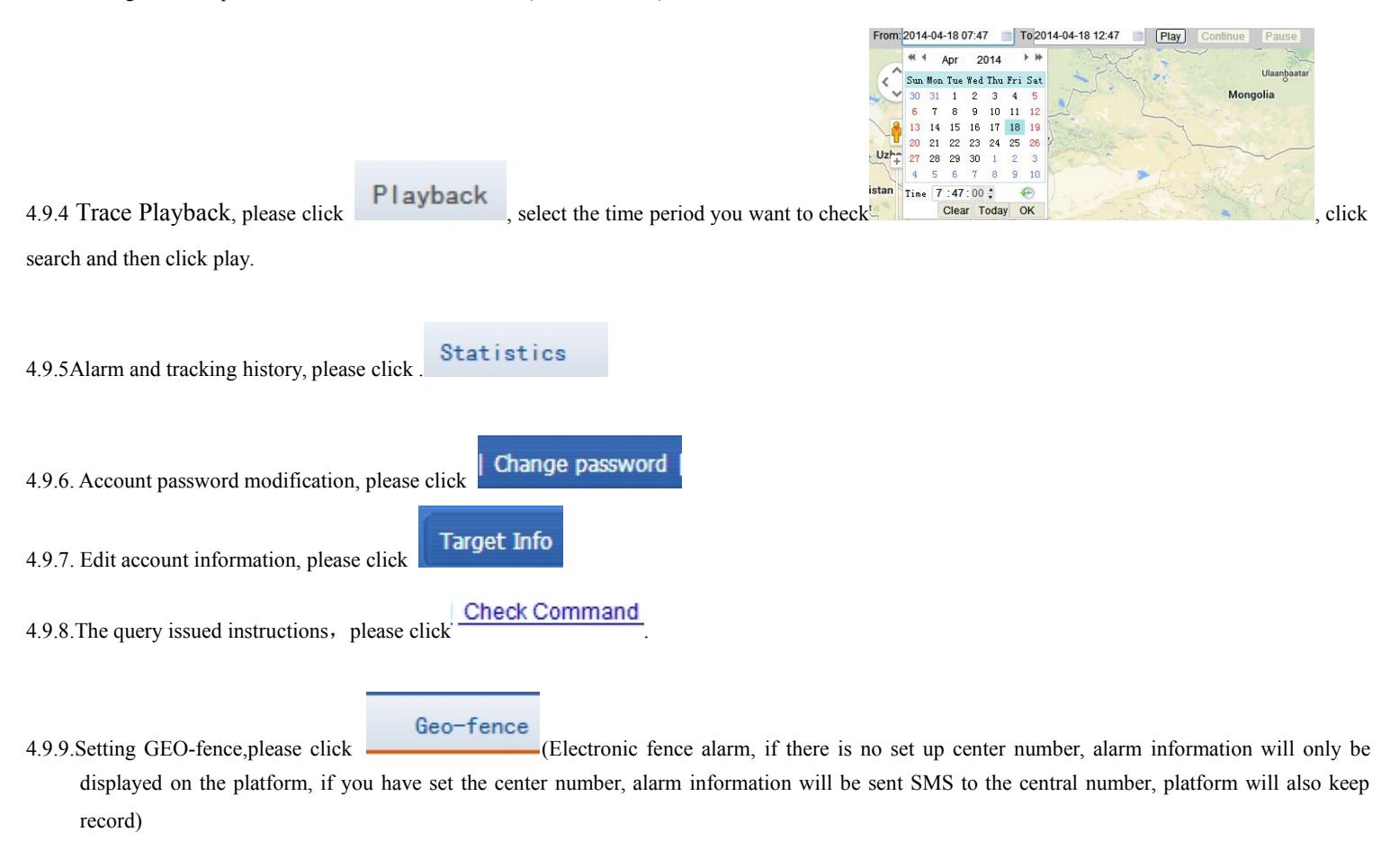

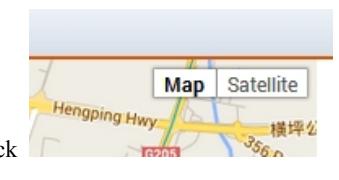

5.9.10.Convert 2 d and 3 d satellite map, please click

### **VI.Track on Web-based Manager account**

Management accounts are used to manage multiple trackers use account, when a tracker generally use IMEI landed

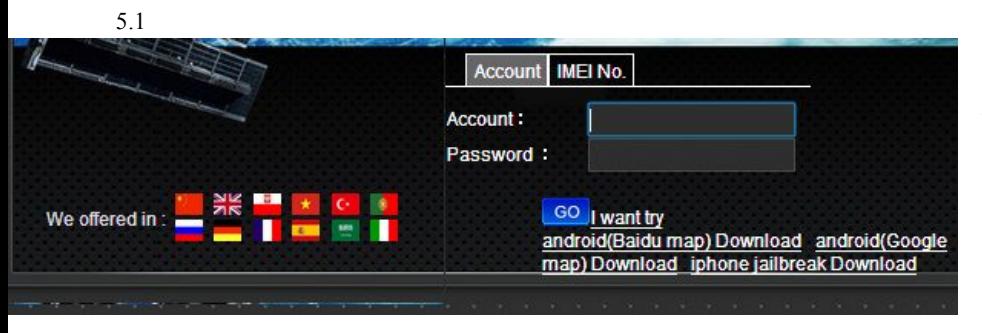

Platform : <http://www.tkstargps.net/> Account. : Contact the seller to provide management account Password: 123456

5.2 Account management functions

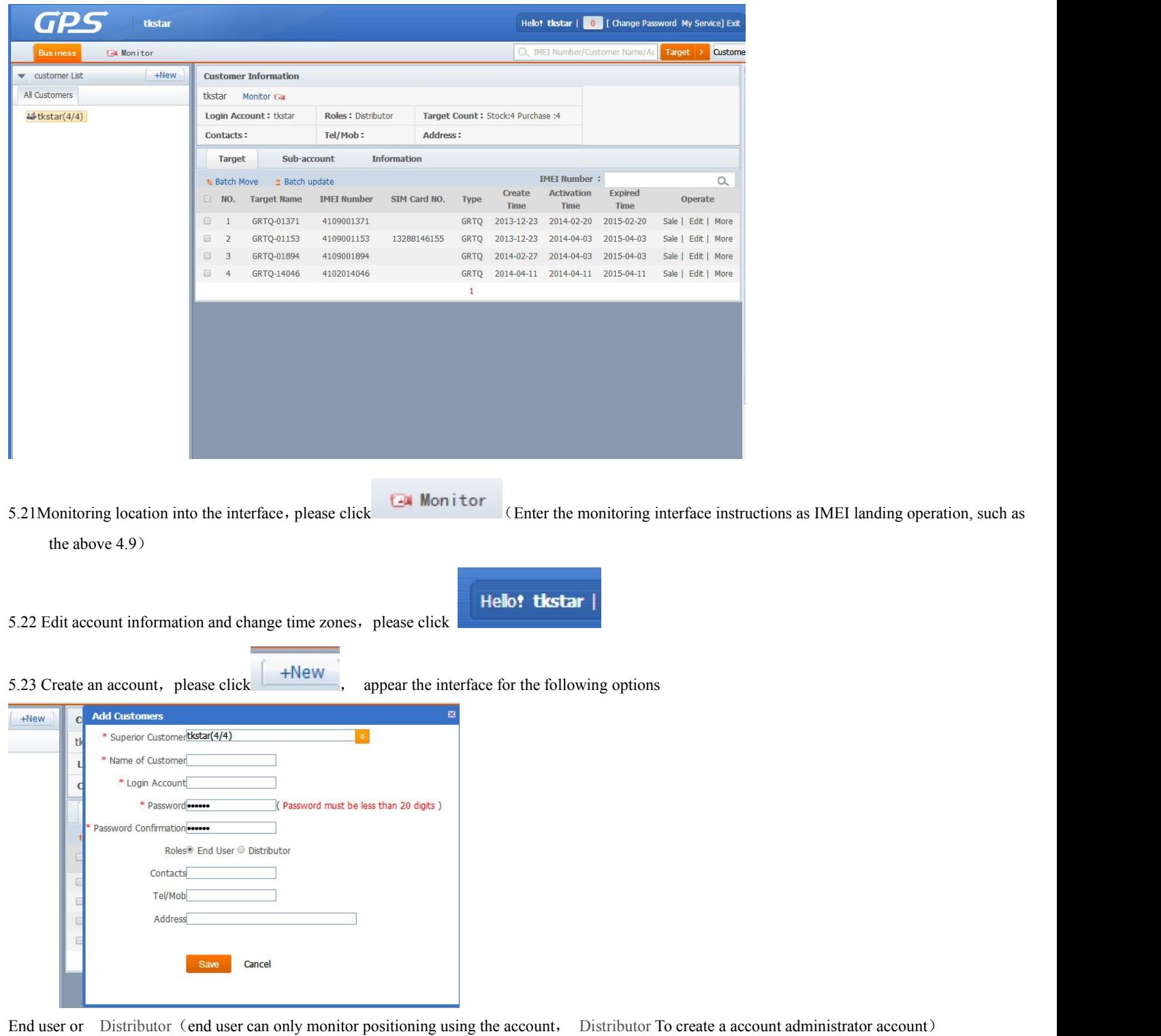

5.24 Move the IMEI number to the created account, choose IMEI please click , Appear below the interface to select the corresponding

accountLogin Account: tksta Roles: Distributor Target Count: Stock:4 Purchase Move Г. Contacts: Customers information Target  $\overline{\mathbf{s}}$ Target<br>Customers<br>Customers ಿತ  $\pm$  Bz t<sub>1</sub> Batch Move NO. Target Nam Device Information GRTQ-013<br>
GRTQ-013<br>
GRTQ-01371 4109001371 Operate<br>Delete<br>Delete Membership  $\boxed{2}$  1  $tkstar(4/4)$ GRTQ-011, GRTQ-01153 4109001153 tkstar $(4/4)$  $\overline{\bullet}$  $\overline{c}$  $\Box$  3 GRTQ-018  $\Box$  4 GRTQ-140 Cancel Save